# Инструкция по настройке соединения между двумя подсетями через маршрутизаторы EDR-810-VPN-2GSFP

Для организации защищенного канала связи между двумя удаленными подсетями необходимо настроить VPN-туннель.

В данной инструкции рассматривается пример построения IPSec VPN-туннеля между двумя маршрутизаторами EDR-810-VPN-2GSFP.

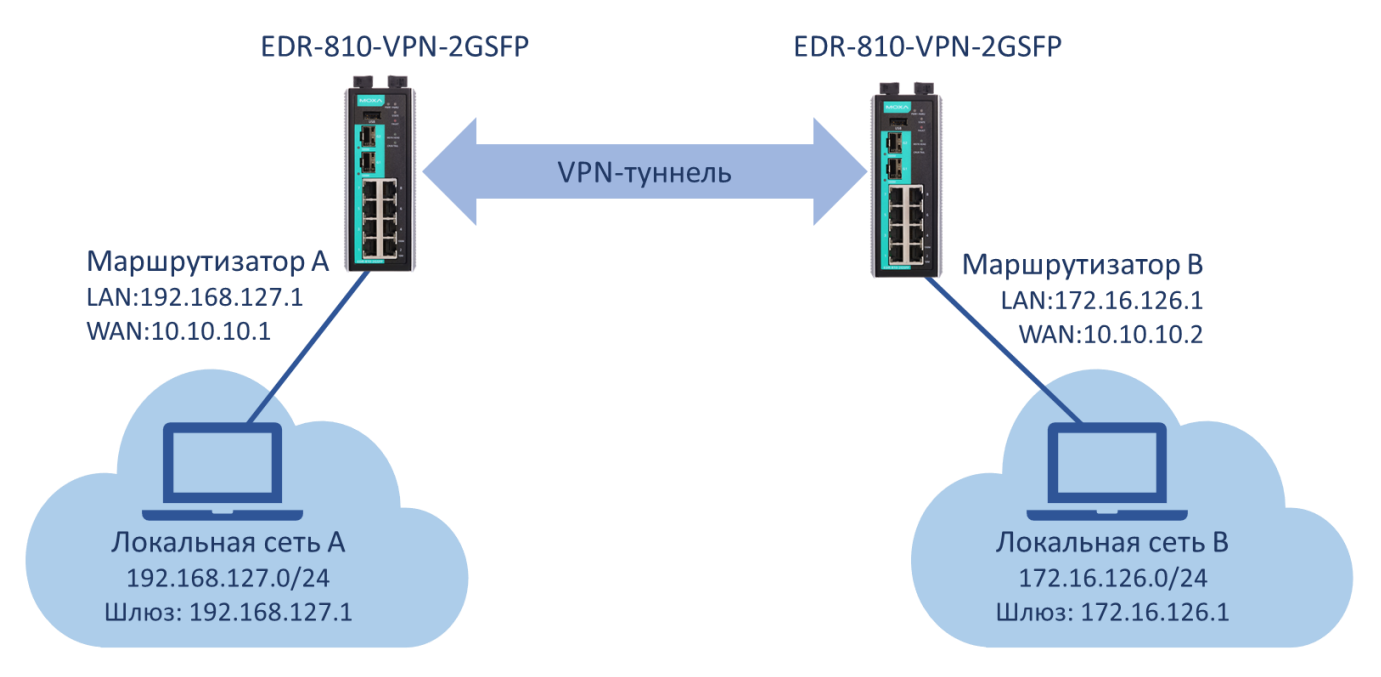

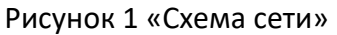

В таблице 1 указана адресация всей системы, согласно которой будем настраивать оборудование.

#### Таблица 1 «Адресация сети»

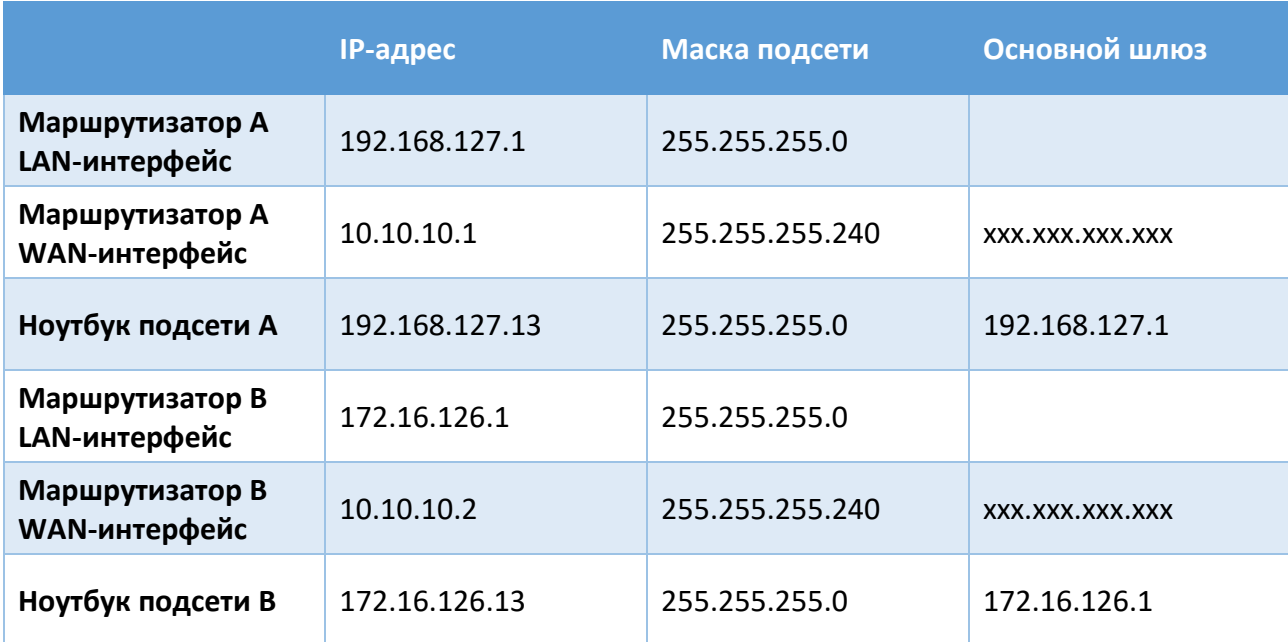

xxx.xxx.xxx.xxx – основной шлюз WAN сети зависит от построения системы или выдается провайдером связи. В примере на рисунке 1 – соединение между маршрутизатором сети А и В прямое, поэтому шлюз указывать не нужно.

Все настройки маршрутизаторов осуществляются через web-интерфейс.

По умолчанию маршрутизаторы EDR-810-VPN-2GSFP имеют следующие параметры:

**ip-адрес**: 192.168.127.254 **логин:** admin **пароль:** moxa

В целях безопасности рекомендуется изменить данные для входа.

После внесения любых изменений в настройки маршрутизатора необходимо нажимать кнопку **Apply** для сохранения изменений.

## **1. Настройка Маршрутизатора А 1.1. Настройка LAN-интерфейса**

IP-адрес и маска подсети (согласно Таблице 1) задаются в разделе *Network – Interface - LAN*

# **LAN Configuration**

 $\overline{M}$  and  $\overline{M}$  and  $\overline{M}$  and  $\overline{M}$ 

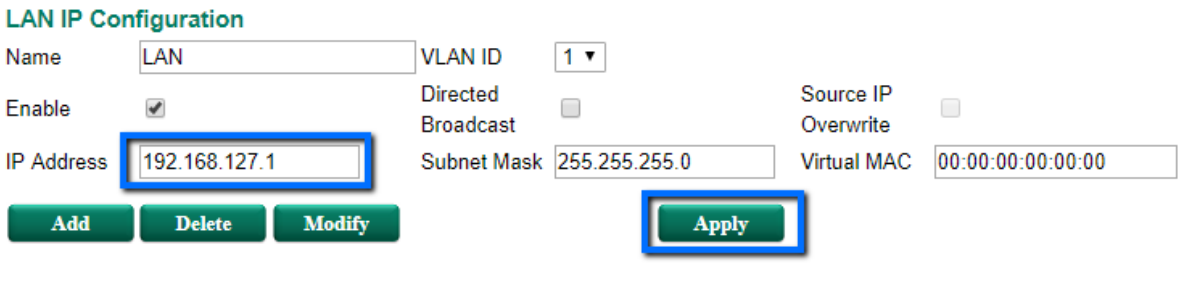

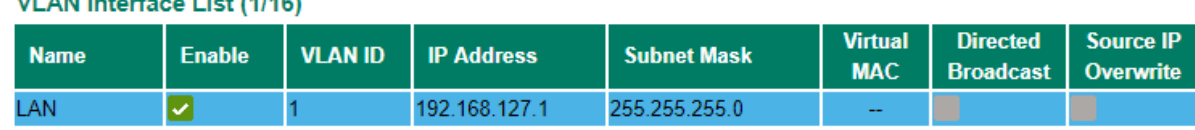

#### **1.2. Настройка WAN-интерфейса**

Маршрутизатор EDR-810 имеет 10 портов, каждый из которых можно назначить LAN или WAN-интерфейсом. Поэтому прежде, чем задавать адресацию на WAN-интерфейсе, нужно установить порты, которые будут относиться к WAN. Для этого необходимо поместить их в отдельную VLAN.

➢ Настройка VLAN

VLAN настройки осуществляются в разделе *Layer 2 Functions - Virtual LAN - VLAN Settings*.

Порты 7 и 8 маршрутизатора будут относиться к WAN-интерфейсу. На этих портах указываем VLAN ID 2.

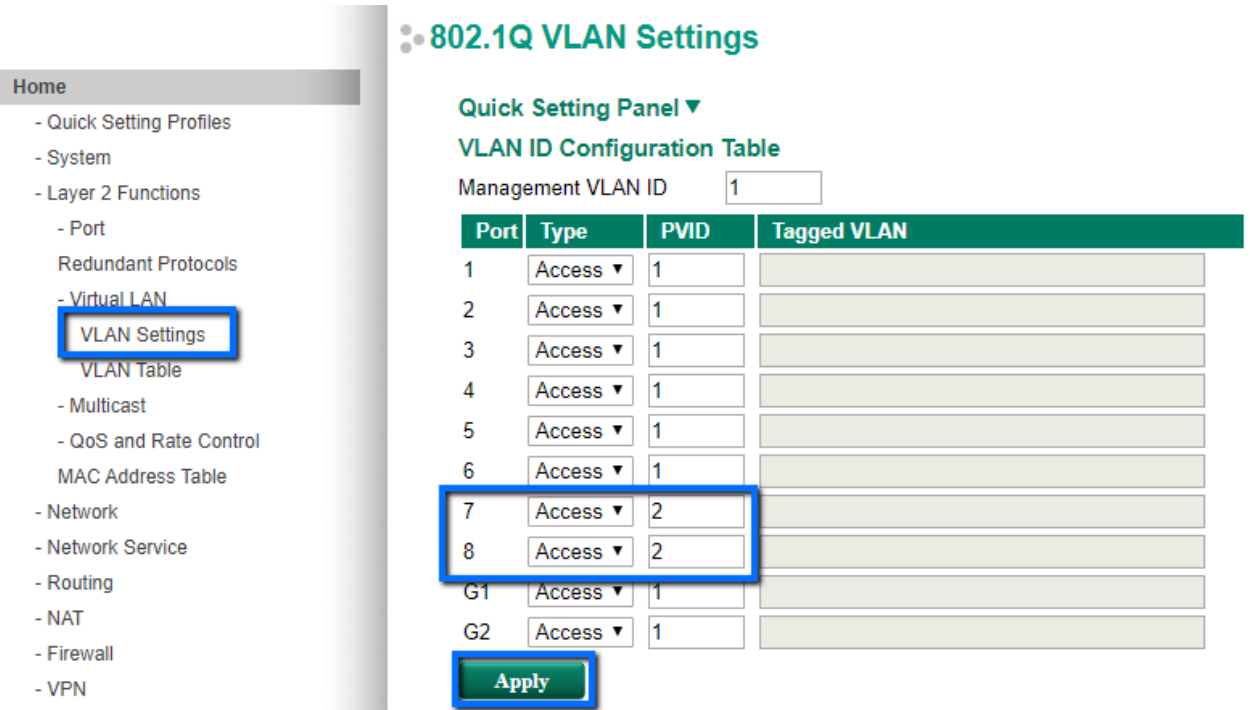

Когда отдельная VLAN для WAN-портов создана, можно перейти к назначению адресации.

➢ Адресация WAN-интерфейса

В разделе *Network – Interface – WAN* назначается IP-адрес, маска сети и шлюз по умолчанию согласно Таблице 1.

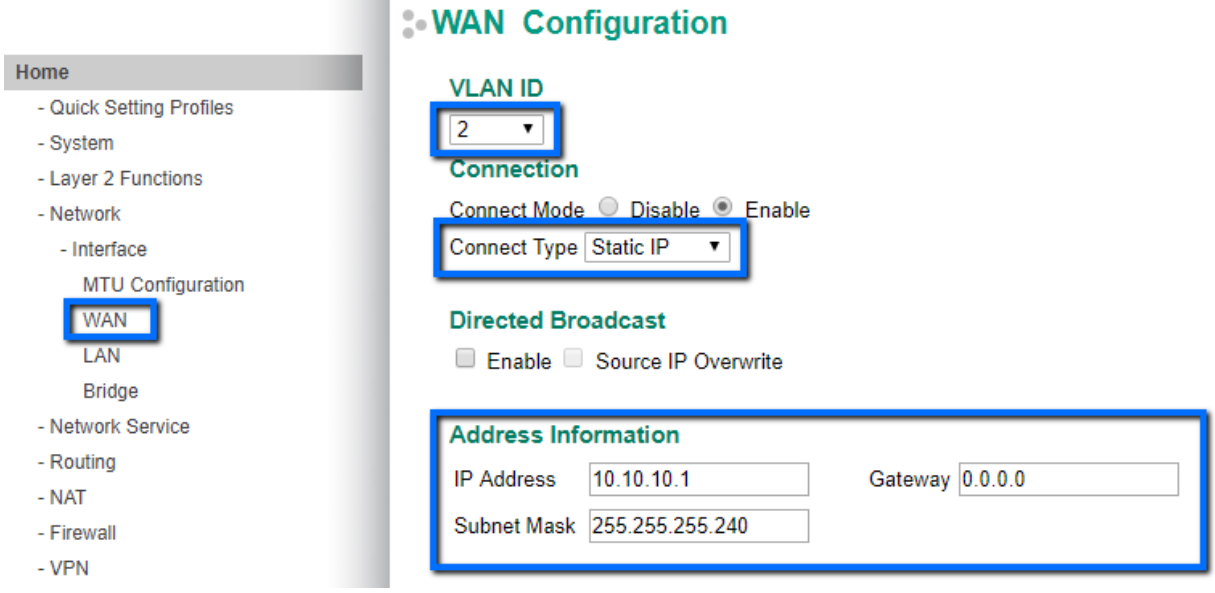

### **1.3. Настройка NAT**

Для того чтобы маршрутизатор подменял адреса локальной сети на внешний адрес при передаче во внешнюю сеть, необходимо настроить NAT в разделе *NAT - NAT Setting*

# **Network Address Translation**

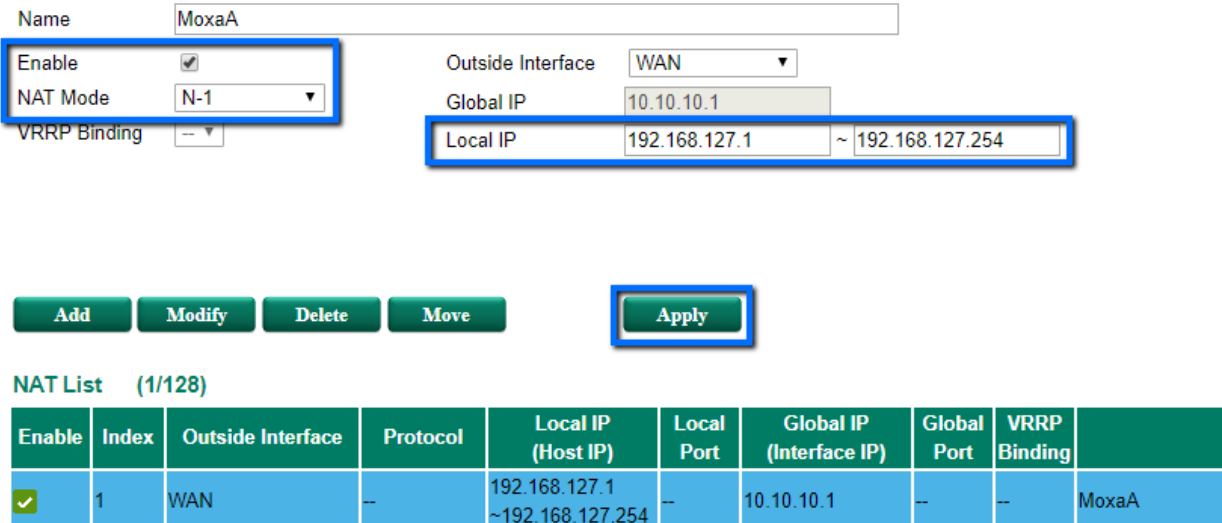

#### **1.4. Настройка даты и времени**

Для выполнения корректного соединения между VPN-сервером и VPN-клиентом необходимо, чтобы маршрутизаторы были синхронизированы в настройках даты и времени.

Настройка системного времени осуществляется в разделе *System - Date and Time.* 

Можно осуществить синхронизацию локальную или по протоколу SNTP.

![](_page_3_Figure_7.jpeg)

### **2. Настройка Маршрутизатора В**

Для настройки Маршрутизатора В необходимо повторить шаги 1.1 – 1.4, указывая параметры в соответствии с Таблицей 1.

# **3. Настройка VPN-туннеля**

## **3.1. Активация VPN-соединения**

На каждом маршрутизаторе нужно активировать VPN-туннель в разделе *VPN – IPSec - Global Setting*.

Также в этом разделе включается NAT для данных, передаваемых в туннеле и логирование системной информации об установлении туннеля (может понадобиться для отладки VPN-соединения)

![](_page_4_Picture_243.jpeg)

### **3.2. Предустановка сертификатов безопасности**

Аутентификация при установке IPSec VPN-туннеля может осуществляться с помощью ключа безопасности (пароля), но это не самый безопасный вариант. Рекомендуем использовать сертификаты безопасности для аутентификации.

Сгенерировать сертификаты безопасности можно с помощью различных программ, а также можно создать их на самом маршрутизаторе.

➢ Создание сертификата безопасности

В разделе *Certificate Management - CA Server - Certificate Create* нужно выполнить несколько шагов:

- ‒ Заполнить таблицу *Certificate Request*, нажать кнопку *Apply*
- ‒ Заполнить таблицу *Certificate Setting*, нажать кнопку *Add* и затем *Apply*
- ‒ Сгенерировать сертификат с помощью кнопки *PKCS#12 Export* (необходимо время на создание файла с сертификатом, затем нужно будет повторно нажать кнопку *PKCS#12 Export*)

Нужно создать сертификаты на каждом маршрутизаторе в соответствии с таблицей 2.

![](_page_4_Picture_244.jpeg)

#### Таблица 2 «Сертификаты безопасности»

# **Certificate Create**

![](_page_5_Picture_97.jpeg)

➢ Загрузка сертификаты на маршрутизатор

Оба сертификата нужно загрузить на каждый маршрутизатор в раздел *Certificate Management - Local Certificate*

![](_page_5_Picture_98.jpeg)

#### **3.3. Настройка параметров VPN-соединения**

ress=test@test.com

В разделе *VPN – IPSec - IPSec Setting* нужно осуществить расширенные настройки (*Advanced Setting*).

➢ Маршрутизатор А – VPN-клиент.

Маршрутизатор А будет инициировать VPN-соединение. То есть режим работы устанавливается как *Start in initial*.

![](_page_6_Picture_83.jpeg)

![](_page_6_Picture_84.jpeg)

Даже если аутентификация осуществляется с помощью сертификатов безопасности, нужно сначала установить пароль для предустановленного ключа (*Pre-shared Key*).

Затем нужно выбрать режим аутентификации Х.509 и два загруженных сертификата.

На маршрутизаторе А локальным сертификатом будет сертификат СА-1, а удаленным – СА-2

![](_page_6_Picture_85.jpeg)

➢ Маршрутизатор В – VPN-сервер.

VPN-сервером будет Маршрутизатор В, поэтому он будет ожидать подключения. Устанавливается режим работы *Wait connecting*.

![](_page_7_Picture_51.jpeg)

На маршрутизаторе B локальным сертификатом будет сертификат СА-2, а удаленным – СА-1

![](_page_7_Picture_52.jpeg)

#### **3.4. Настройка устройств в локальных сетях**

На устройствах в локальных сетях необходимо указать основной шлюз – LAN адрес маршрутизатора в соответствии с Таблицей 1.

Для локальной сети А: 192.168.127.1 Для локальной сети В: 172.16.126.1

#### IPSec VPN-туннель на маршрутизаторах Moxa

![](_page_8_Picture_72.jpeg)

#### **3.5. Диагностика VPN-соединения**

После выполнения вышеуказанных настроек на двух маршрутизаторах будет установлено VPN-соединение. В разделе *VPN – IPSec - IPSec Status* появится запись об установленном VPN-туннеле.

#### **IPSec Status**

![](_page_8_Picture_73.jpeg)

![](_page_8_Picture_6.jpeg)

Кроме того, при успешном установлении VPN-туннеля на маршрутизаторе загорится индикатор VPN.

Если соединение не устанавливается, то необходимо проверить корректность установки в разделе *Monitor - Event Log*

![](_page_8_Picture_74.jpeg)

#### **Continue Log Table**